## How a Provider creates additional users for a Compass account (e.g. practice staff)

The information required to create a participant is:

- Forename
- Surname
- Location (enter an existing location ID or create a new one if needed using the green plus)
- Email Address (**needs to be unique**)

There are a number of different user roles available and these can be seen by clicking [User Roles](https://contactcentreservices.nhsbsa.nhs.uk/selfnhsukokb/AskUs_Dental/en-gb/9713/activation-access/41455/what-are-the-different-user-roles-available-on-compass)

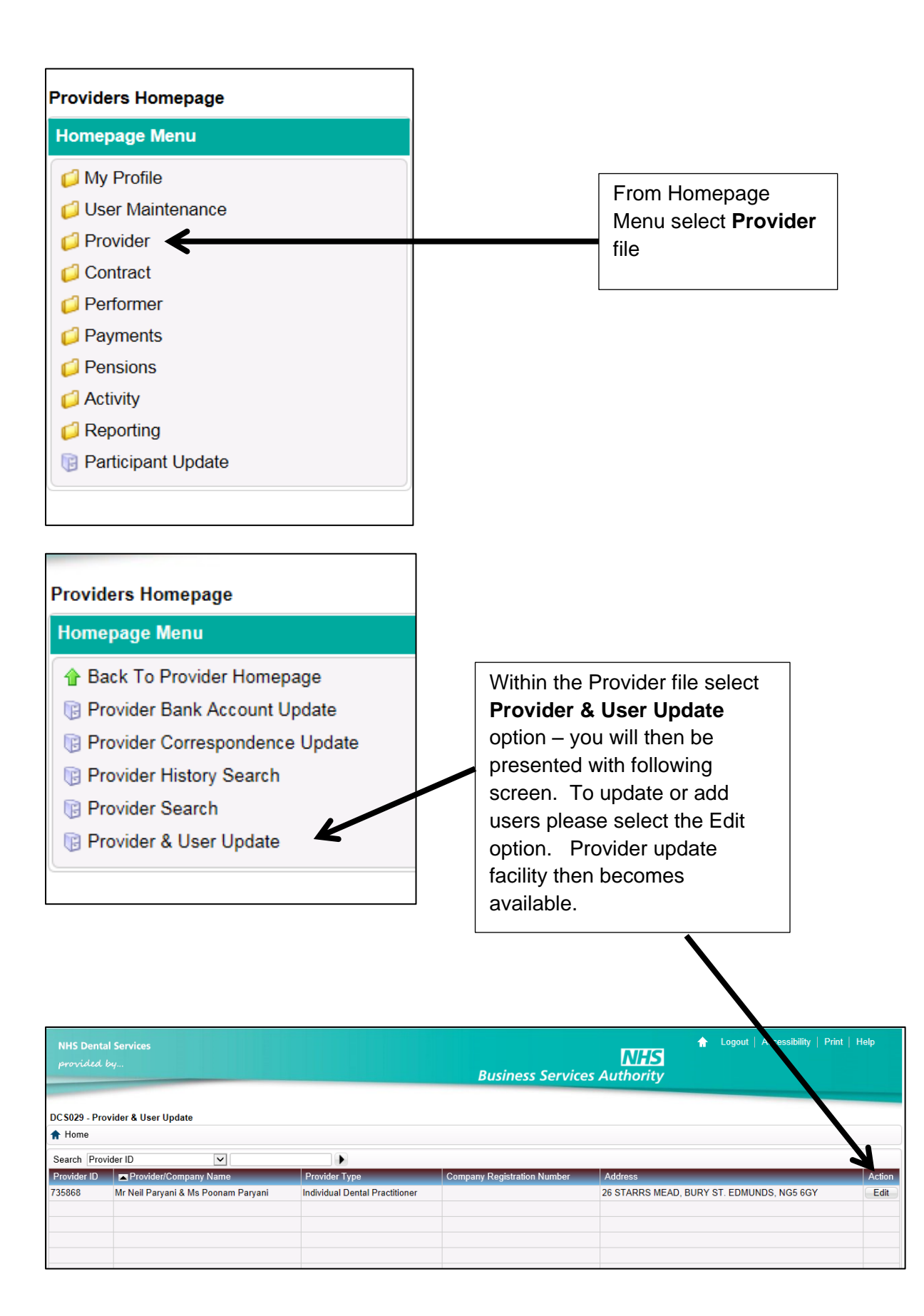

**Provider & User Update** has a General tab and a Participants tab. Select Participants tab

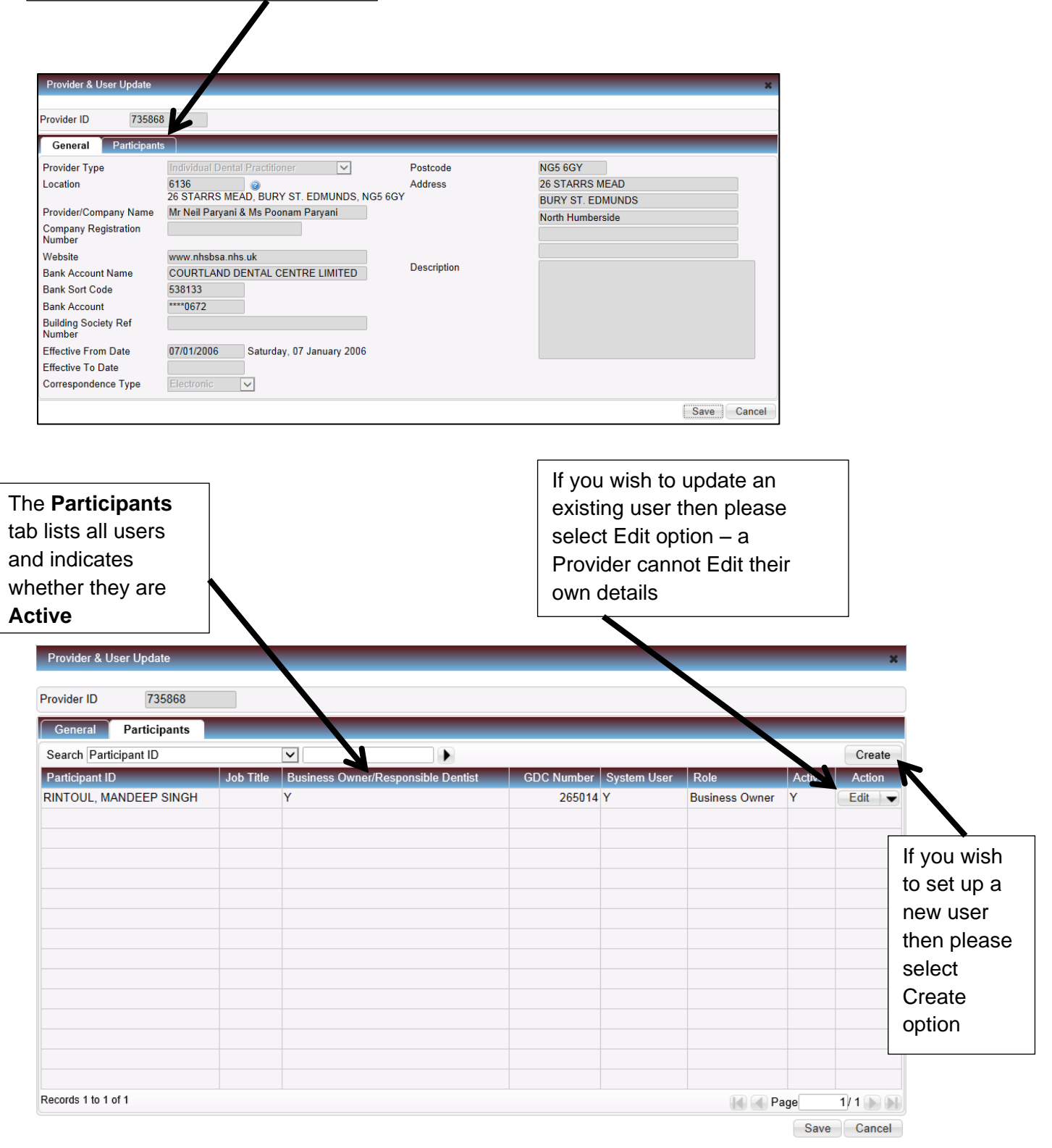

The following screen is presented if you wish to create a new user

 $\overline{\phantom{a}}$ 

The magnifying glass allows you to find an existing Participant – performers on contracts have their unique six digit personal number (*please note this is not their GDC number*), this is also their Participant ID. Non clinical staff (e.g. practice staff) would need to have a Participant ID created and this is achieved by selecting the green plus sign next to the **Participant ID** field.

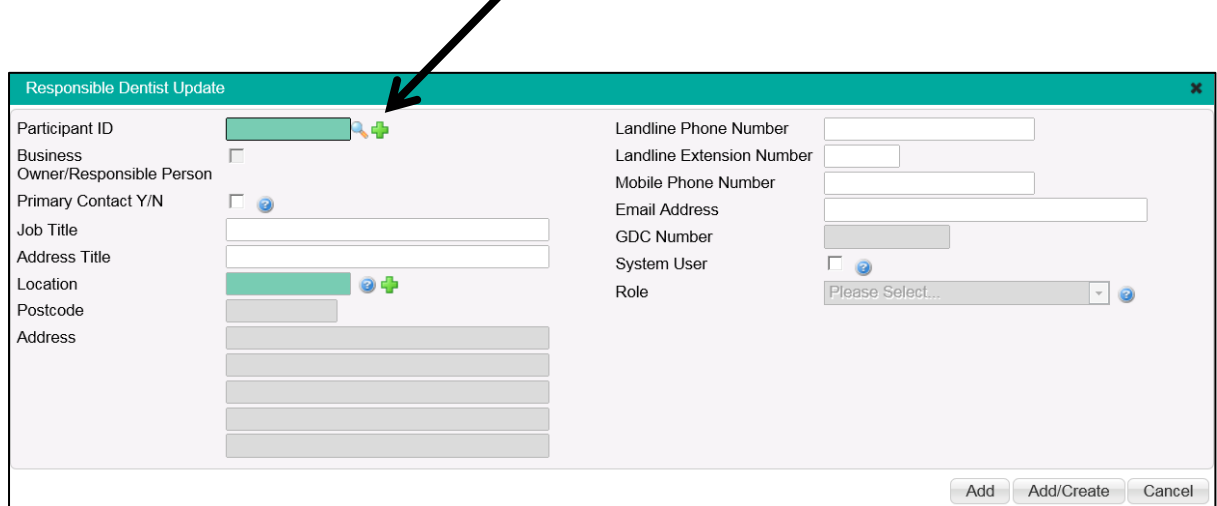

If you are aware of the Participant ID for a user you can use this to add a user to your contract – if user is a dentist then the Participant ID is their personal six digit number.

If you are creating a new user (**Add Participant**) having selected the green plus option then initially you will need to enter their name and click search.

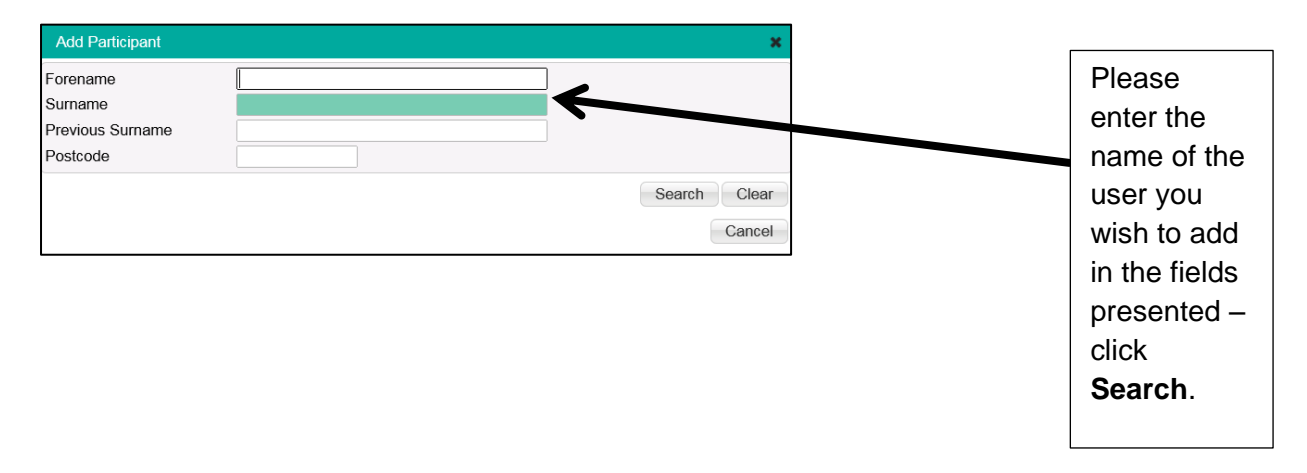

You will be presented with the following Information alert if no matching records are found – click **OK**.

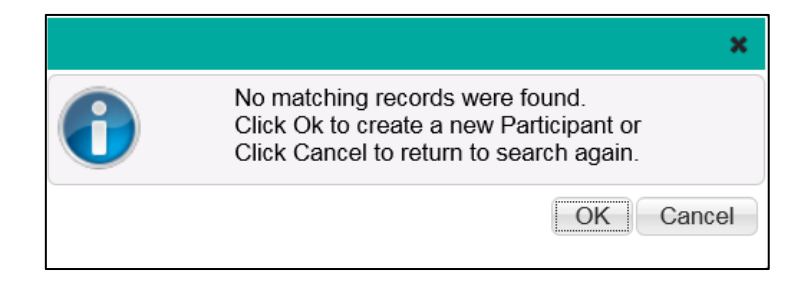

You are then presented with the following screen **Add Participant** – please add details as requested and click **Save.**

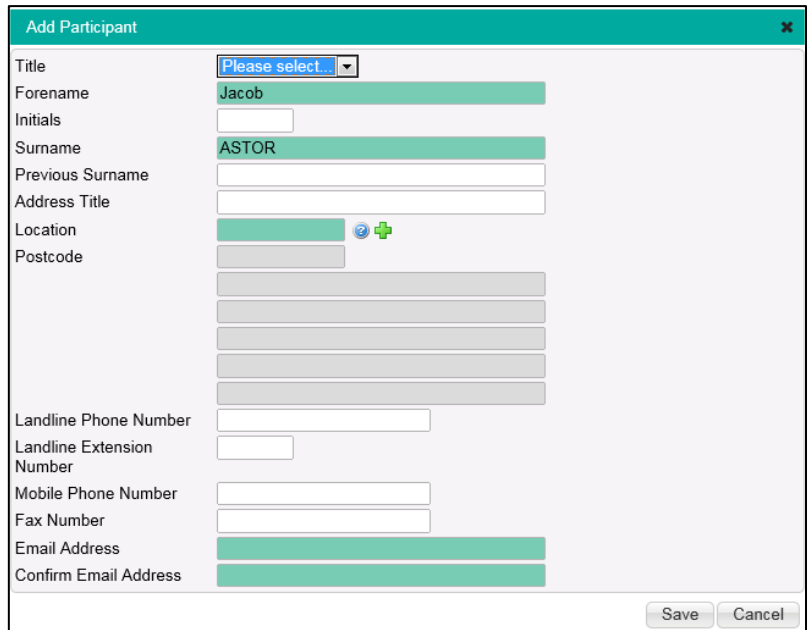

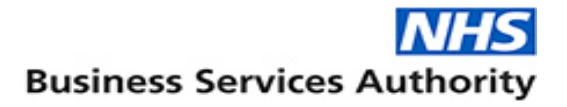

If you wish to

add an additional User at this point click

If the new user is not a Business Owner or the Primary Contact (only one per Provider allowed) you need to select System User Option. Select the Role most appropriate to the user. Click **Add**.

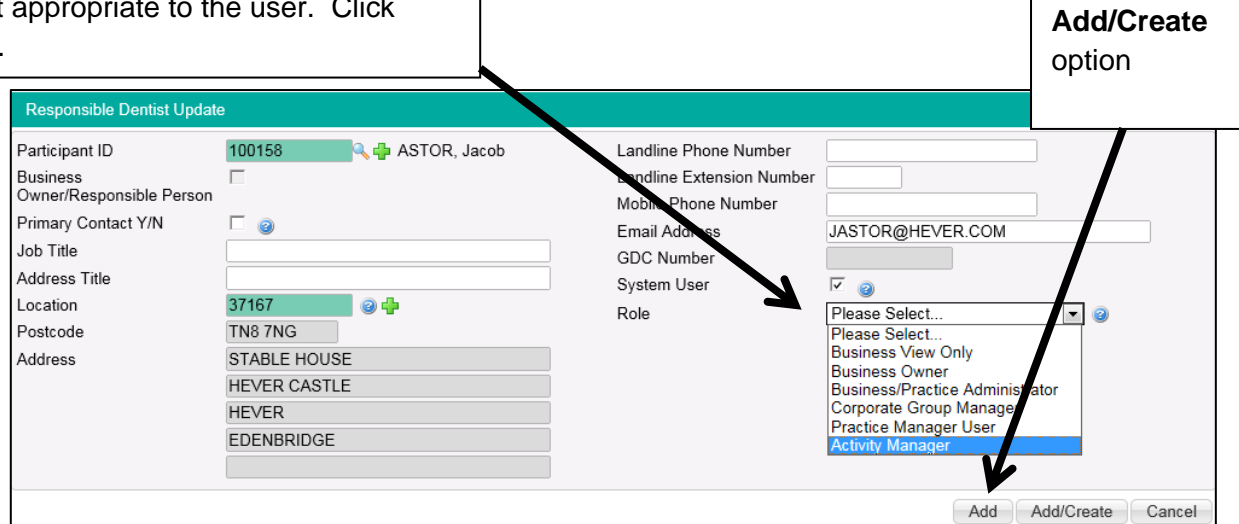

The User is then added to the Participants ID list.

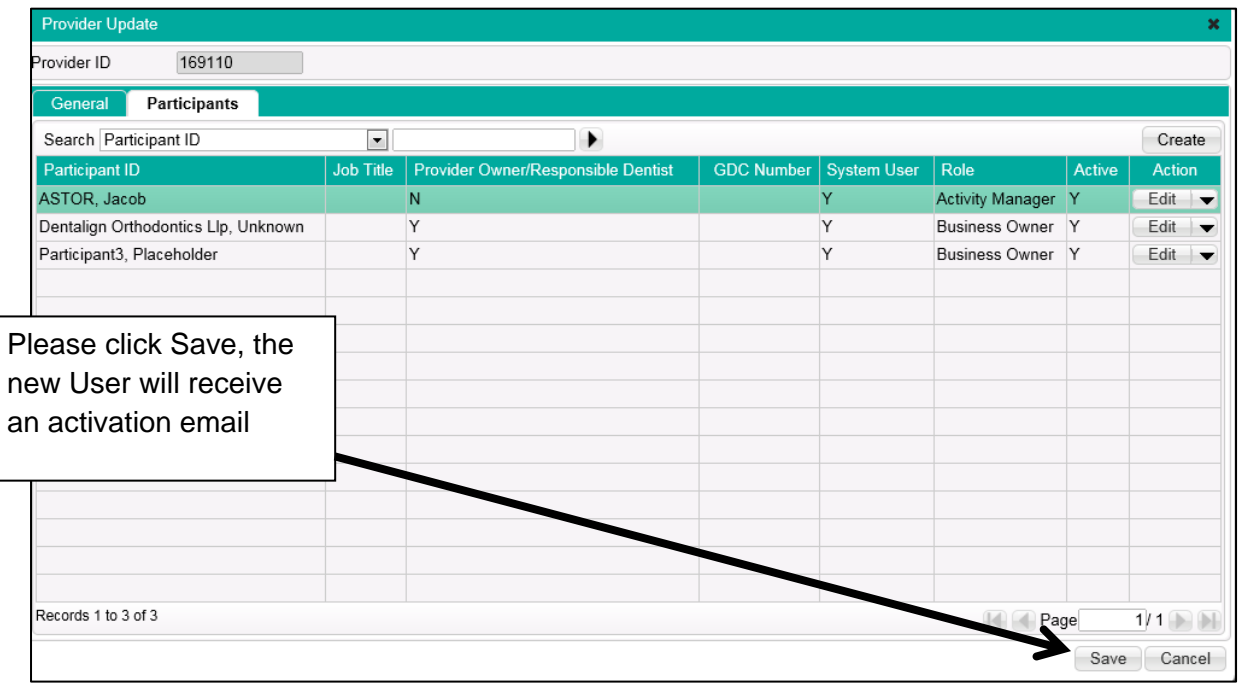